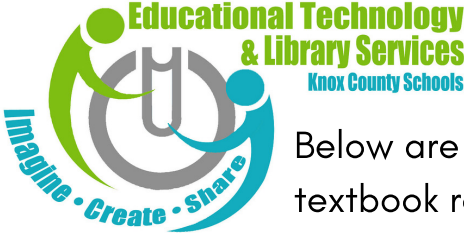

## Elementary Textbooks ONLINE!

browser to begin: https://tinyurl.com/KCStextbooks Below are directions for your student(s) to access the many online textbook resources available to them. Just type this link into your

Please note: these are directions to online textbooks for which students have individual access. Ask your student's teacher for more information.

#### **Music K-5**

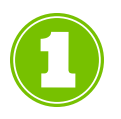

Click on the Quaver Music link (in this box).

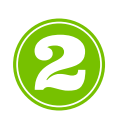

Students will enter the username and password provided by your student's teacher in the appropriate boxes.

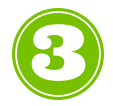

From the homescreen, click on any of the activities assigned by the teacher.

#### **Reading K-5**

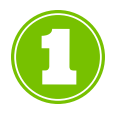

Click on the Pearson EasyBridge link (in this box).

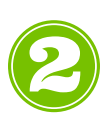

Students will enter their email address (s######@student.knoxschools.org) and their KCS password in the appropriate boxes.

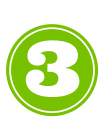

From the homescreen, click on any of your student's classes to access he online materials for that class.

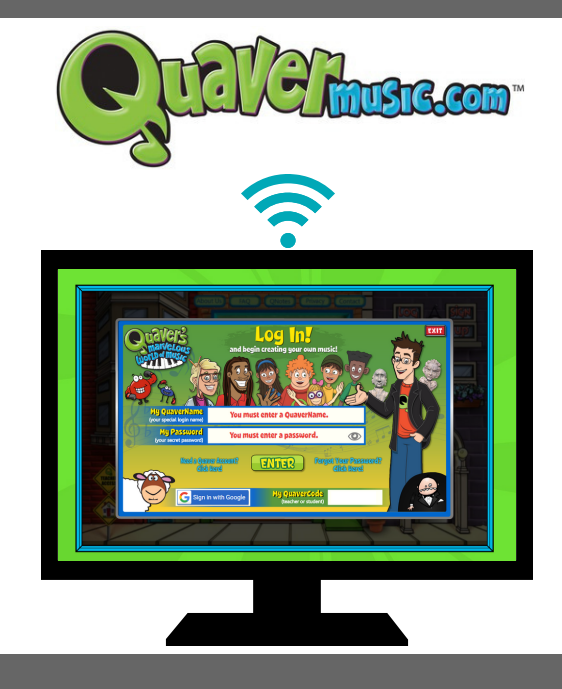

#### **• PearsonEasyBridge**

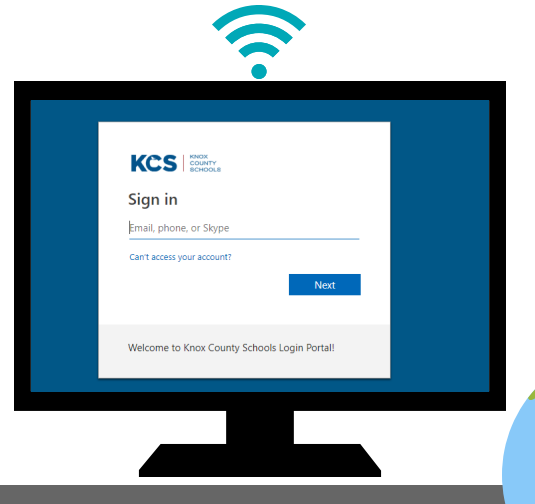

## **Science K-5**

- Click on the McGraw Hill ConnectED button in this box.
	- Students will enter their email address and their KCS password in the appropriate boxes. Email example: s100100@student.knoxschools.org
		- You are now on the McGraw-Hill homepage. From here, you should be able to access your student's Science materials.

# **Social Studies K-1**

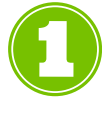

- Click on the Studies Weekly button in this box.
- 
- Students will enter the username and password provided by your student's teacher in the appropriate boxes.

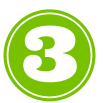

You are now on the Studies Weekly homepage. From here, you should be able to access your student's Social Studies materials.

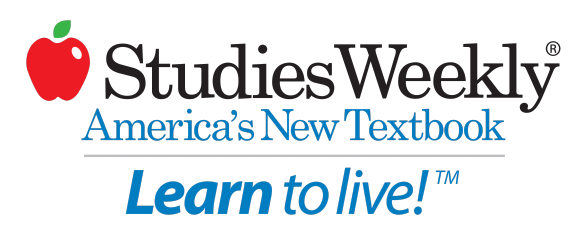

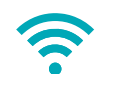

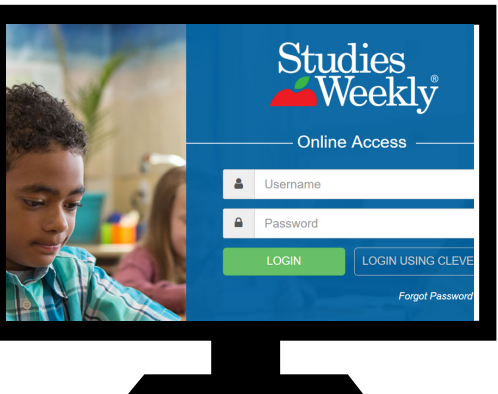

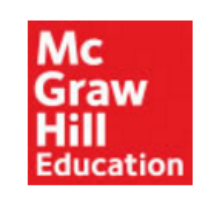

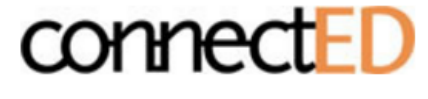

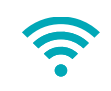

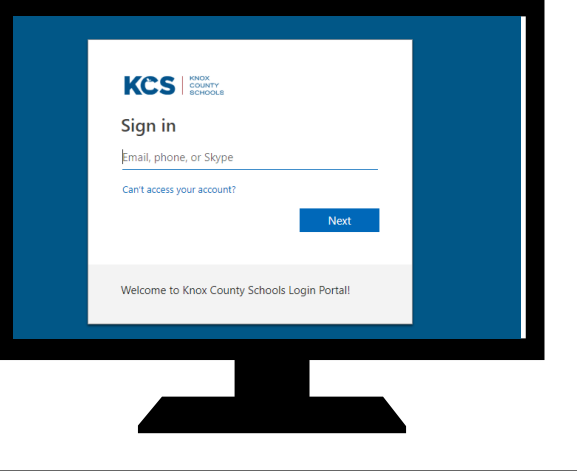

### **Social Studies 2**

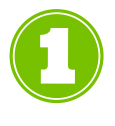

Click on the "Ed: your friend in learning" button in this box.

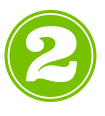

Students will enter their email address and their KCS password in the appropriate boxes.

Email example: s100100@student.knoxschools.org

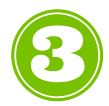

You are now on the HMH homepage. From here, students should be able to access their student's Social Studies materials.

### **Social Studies 3-5**

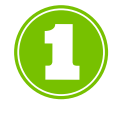

Click on the Gallopade button in this box.

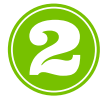

Students will enter their email address and the password provided by their teacher in the appropriate boxes.

Email example: s100100@student.knoxschools.org

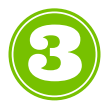

You are now on the Gallopade homepage. From here, students should be able to access their social Studies materials.

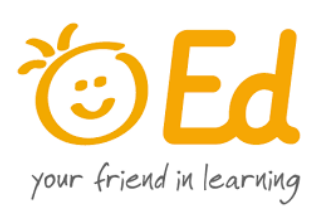

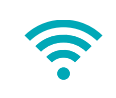

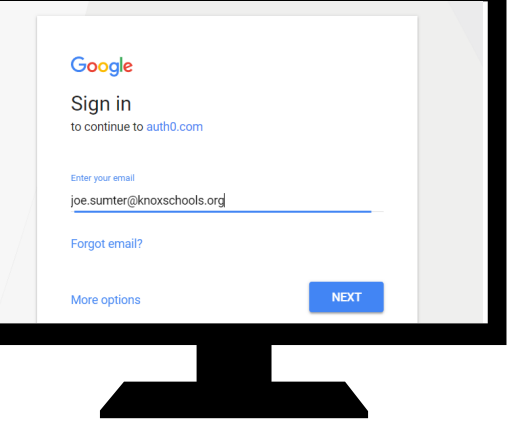

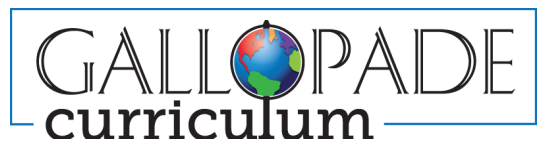

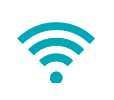

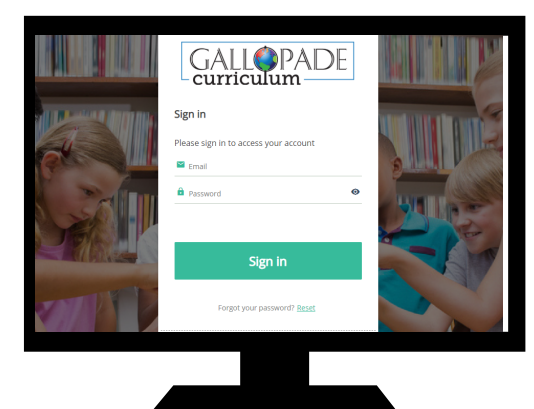